# Gmail 信件轉移至 O365 Outlook (您的校園 Gmail 信件需自行刪除)

1.請先至本機 Outlook 登入 O365 的帳戶。

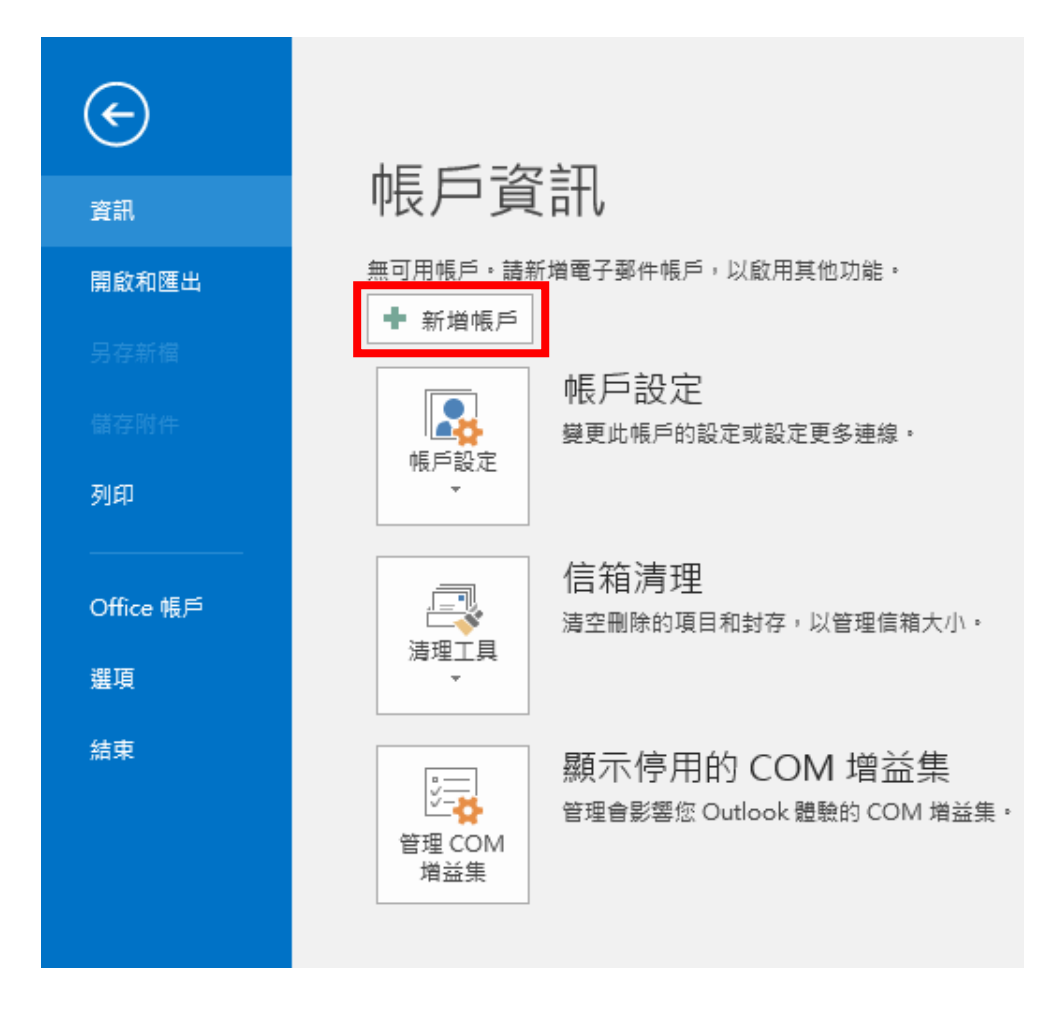

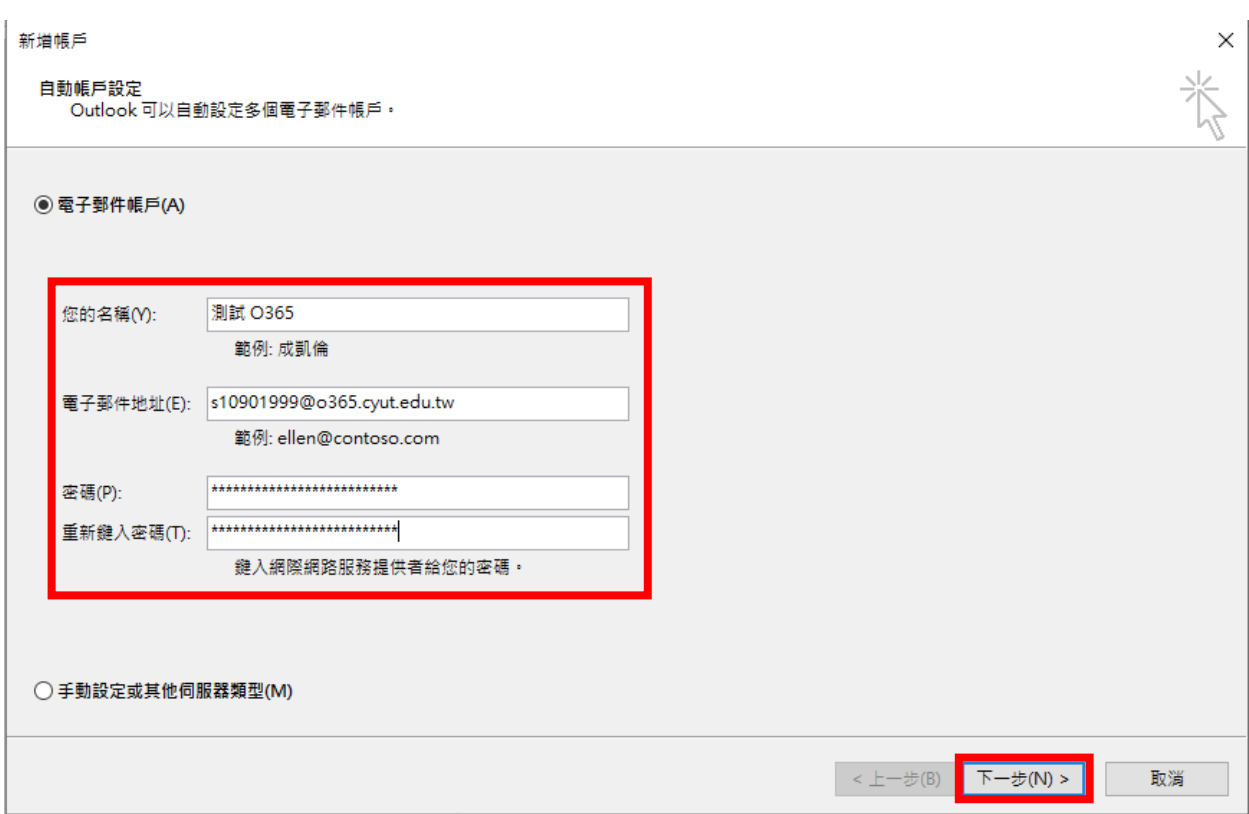

2.登入 Google 帳戶,點選右上角頭像的「管理你的 Google 帳戶」。

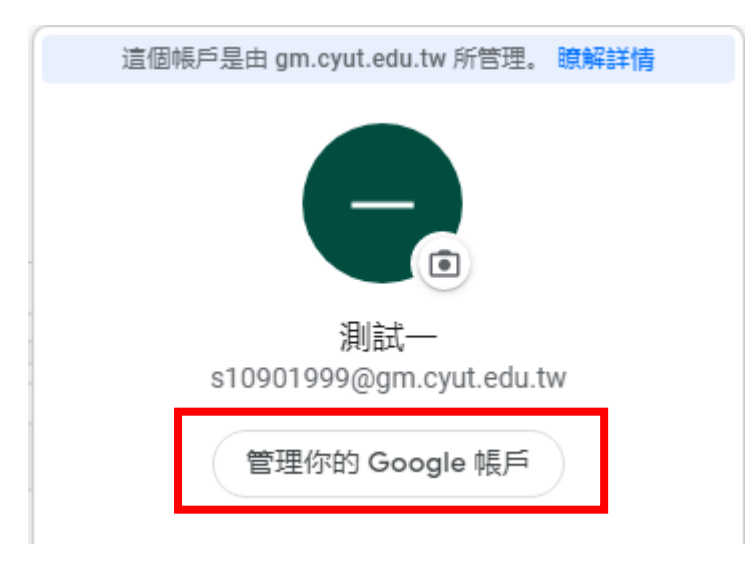

3.選擇「安全性」,並至下方開啟「低安全性應用程式存取權」。

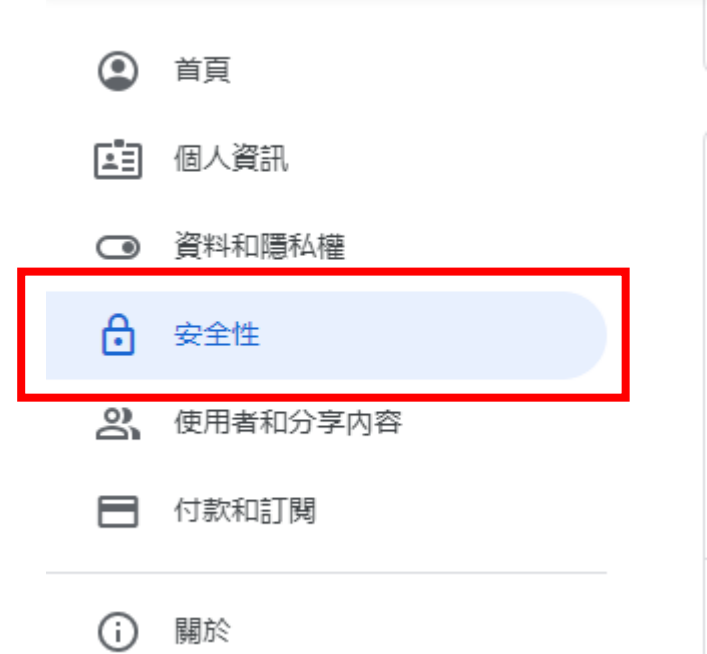

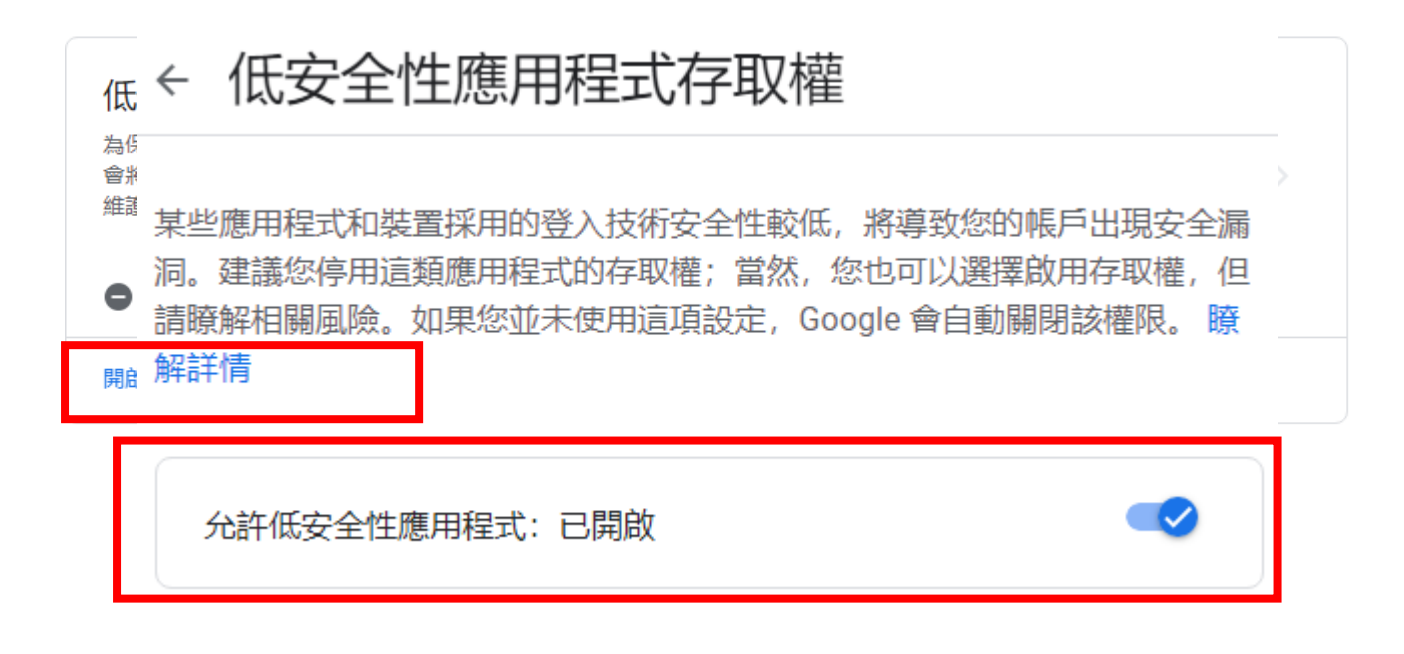

4.至 Gmail,選取「查看所有設定檔」。

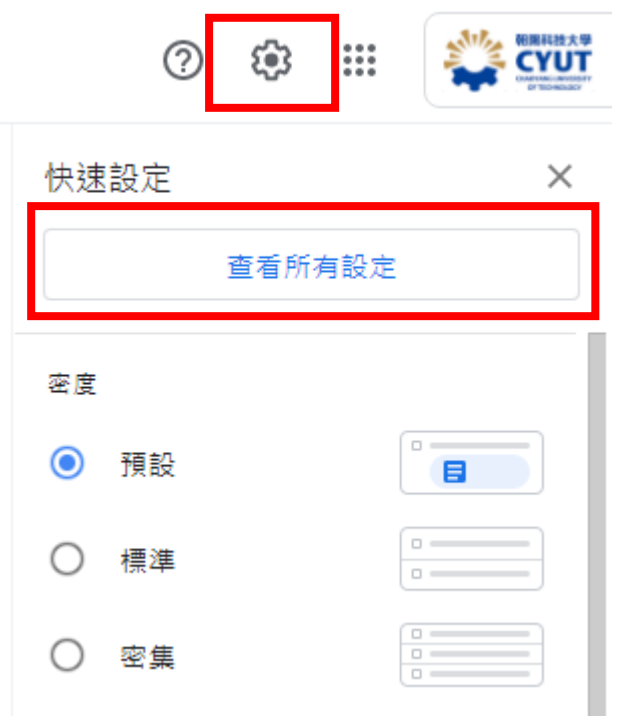

5.選取「轉寄和 POP/IMAP」,開啟「POP 下載」,及當郵件以 POP 存 取後的下選單選擇「刪除 朝陽科技大學郵件 的副本」。

設定

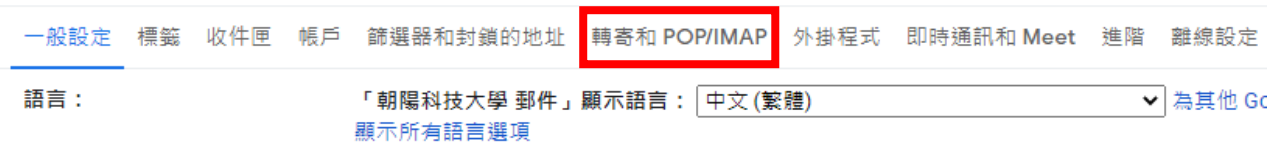

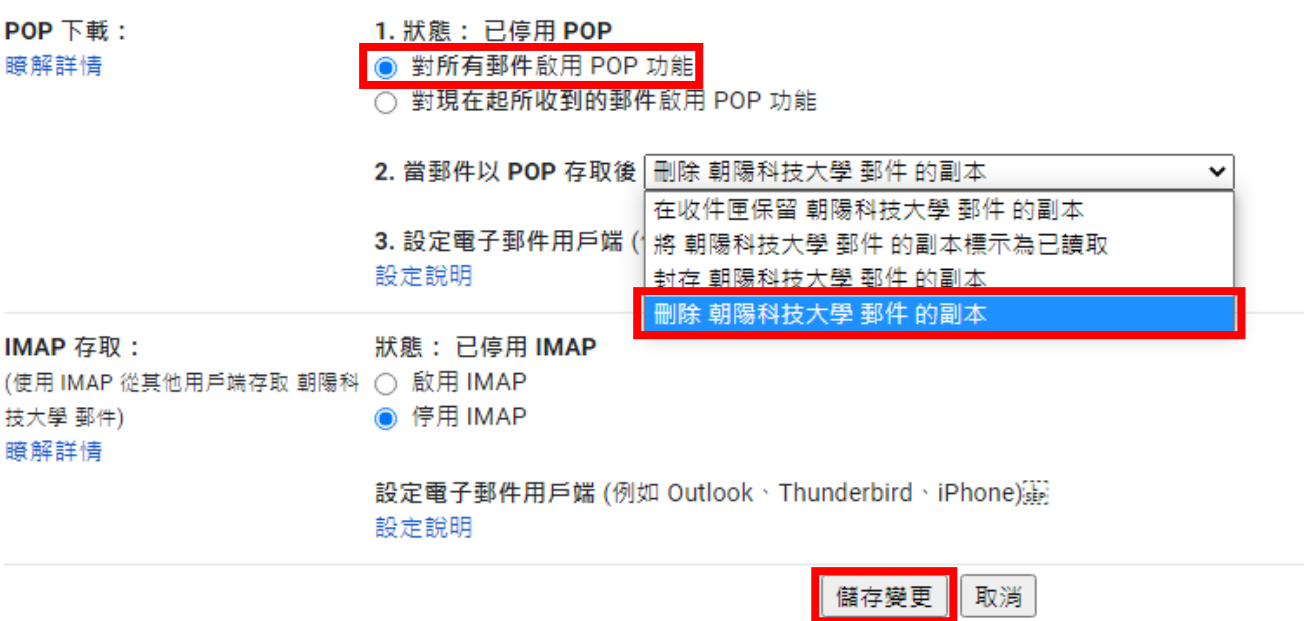

6.至 Outlook,選取「手動設定或其他伺服器類型」。

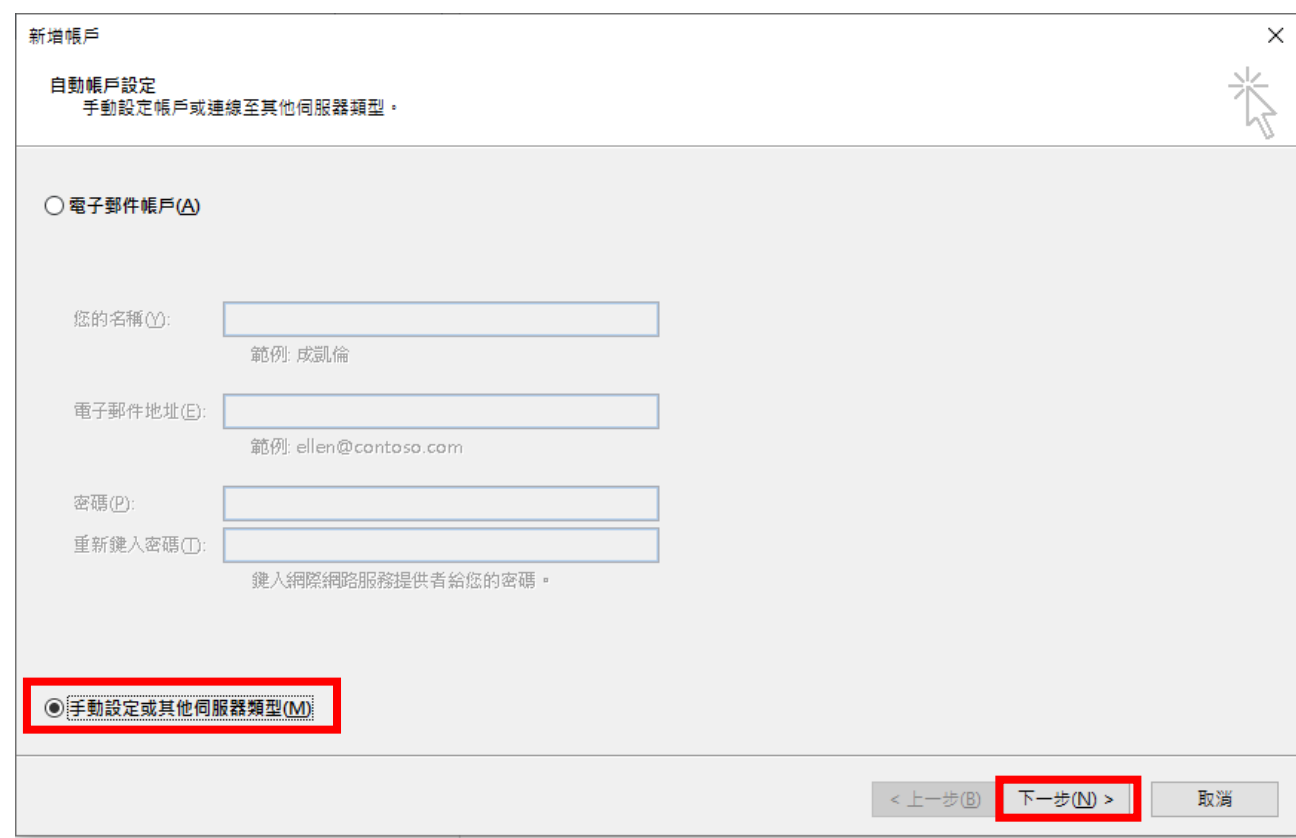

## 7.選取「POP 或 IMAP」。

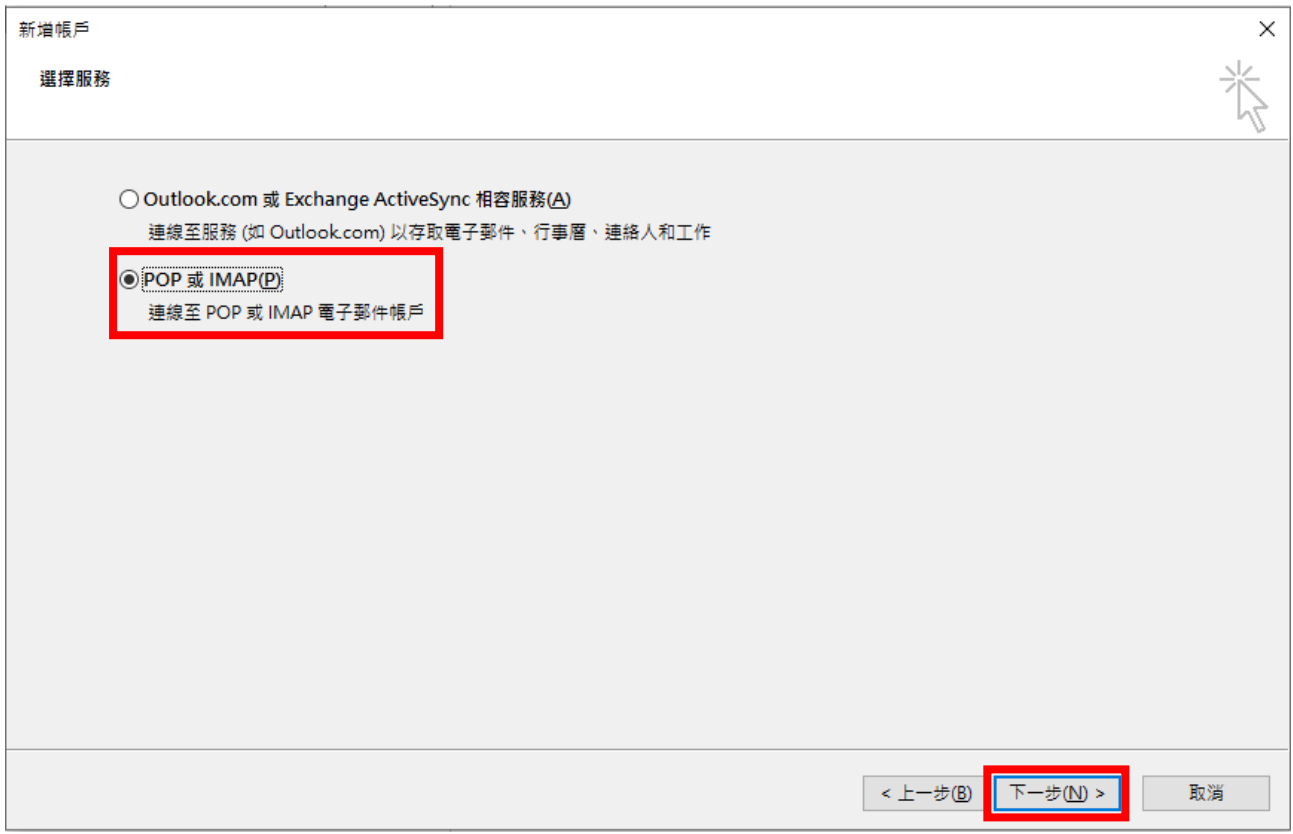

 $8.$ 填入「使用者資訊」、「伺服器資訊」與「登入資訊」為 Google 帳號,再

點選其他設定。

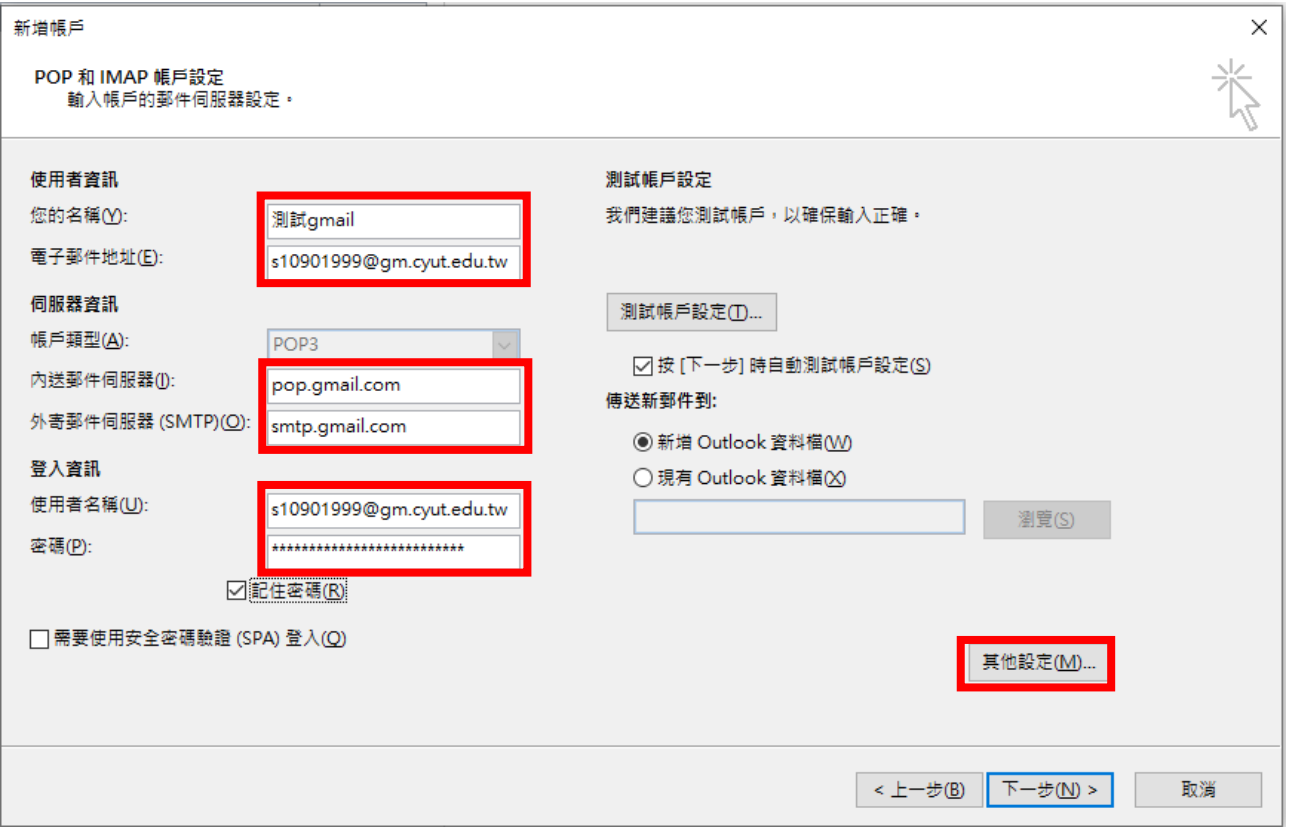

9.選取「外寄伺服器」,勾選「我的外寄伺服器(SMTP)需要驗證」。

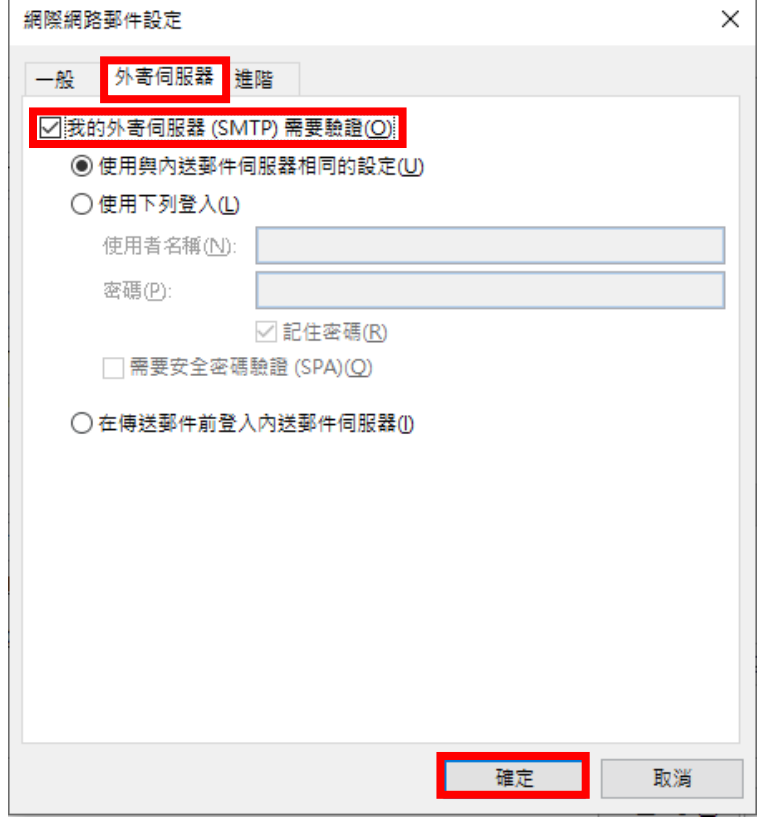

10.選取「進階」,將方框內的所有資料填寫正確。

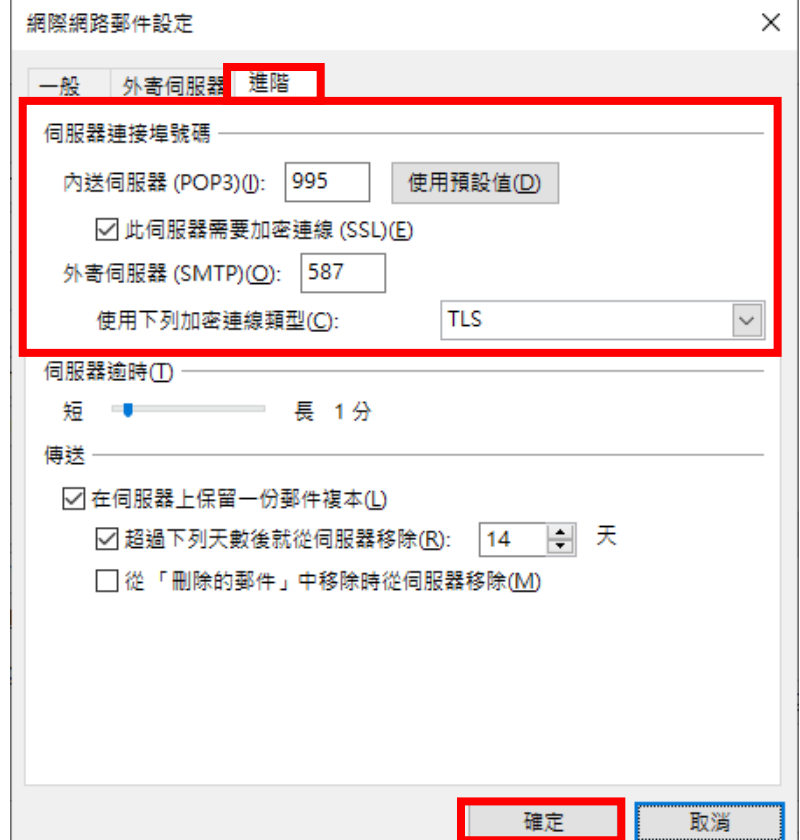

# 11.點選「下一步」,驗證完成點選「關閉」。

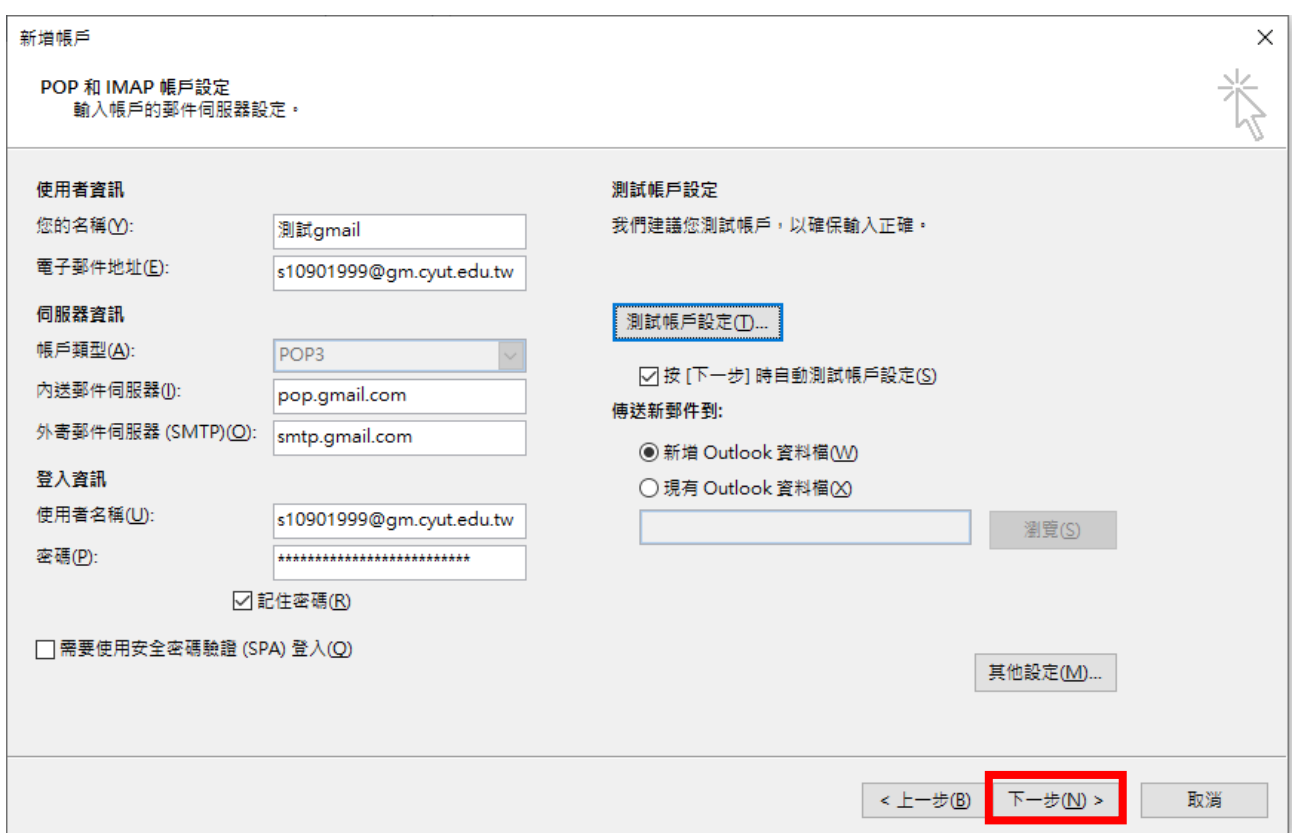

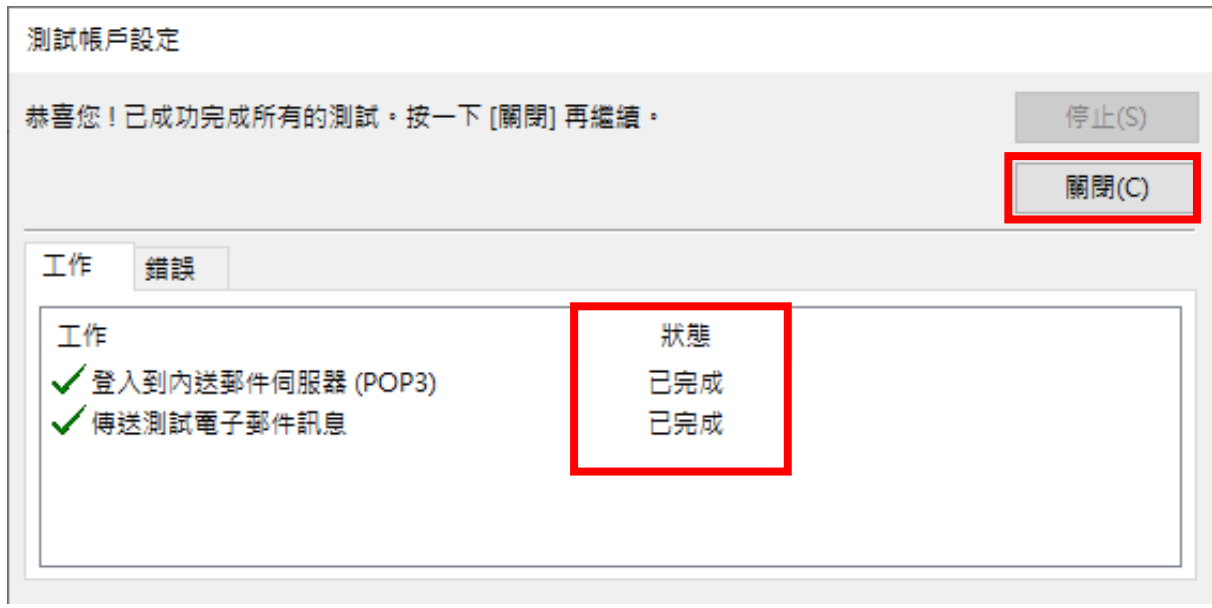

12. 確認 Outlook 連結「O365」與「Gmail」,並點選「傳送/接收」。

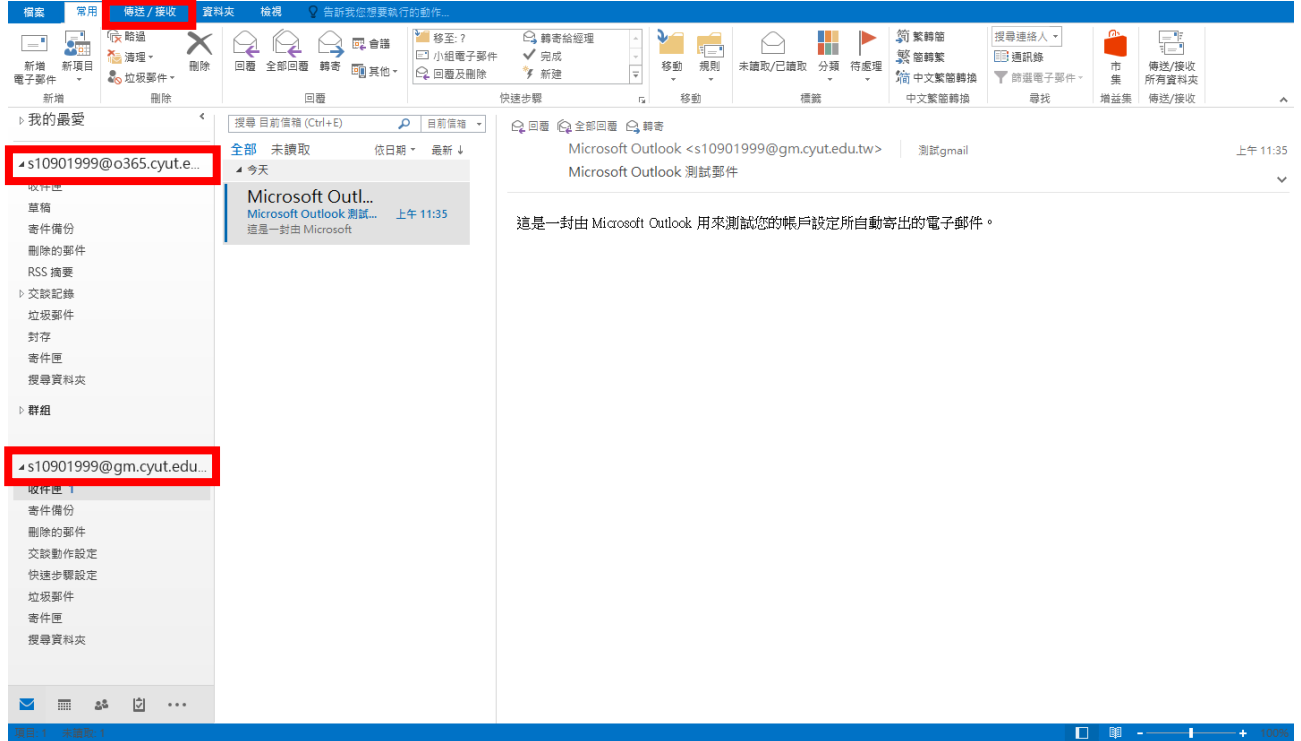

13.選取「傳送/接收所有資料夾」,進行郵件同步,依造郵件量會不同

#### 有等待時間。

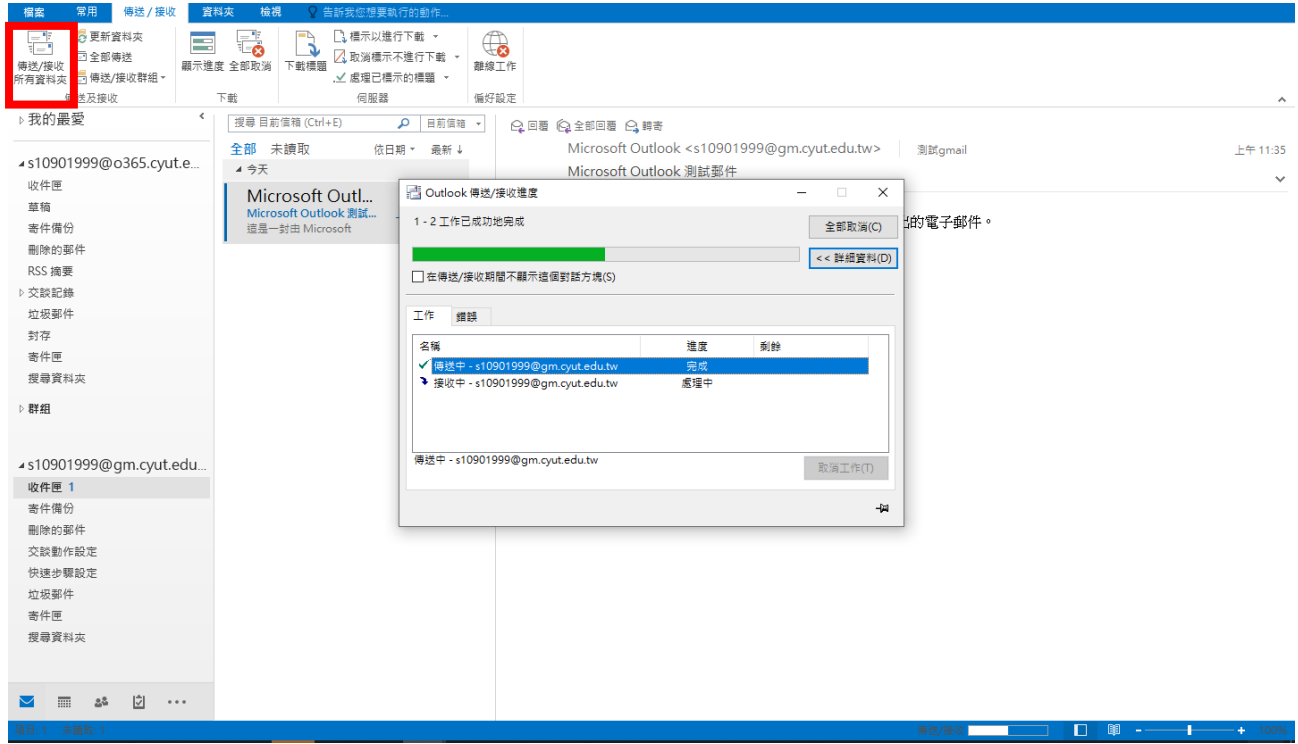

14.至檔案,選取「開啟和匯出」,選取「匯入/匯出」把 Gmail 郵件匯

#### 出至本地。

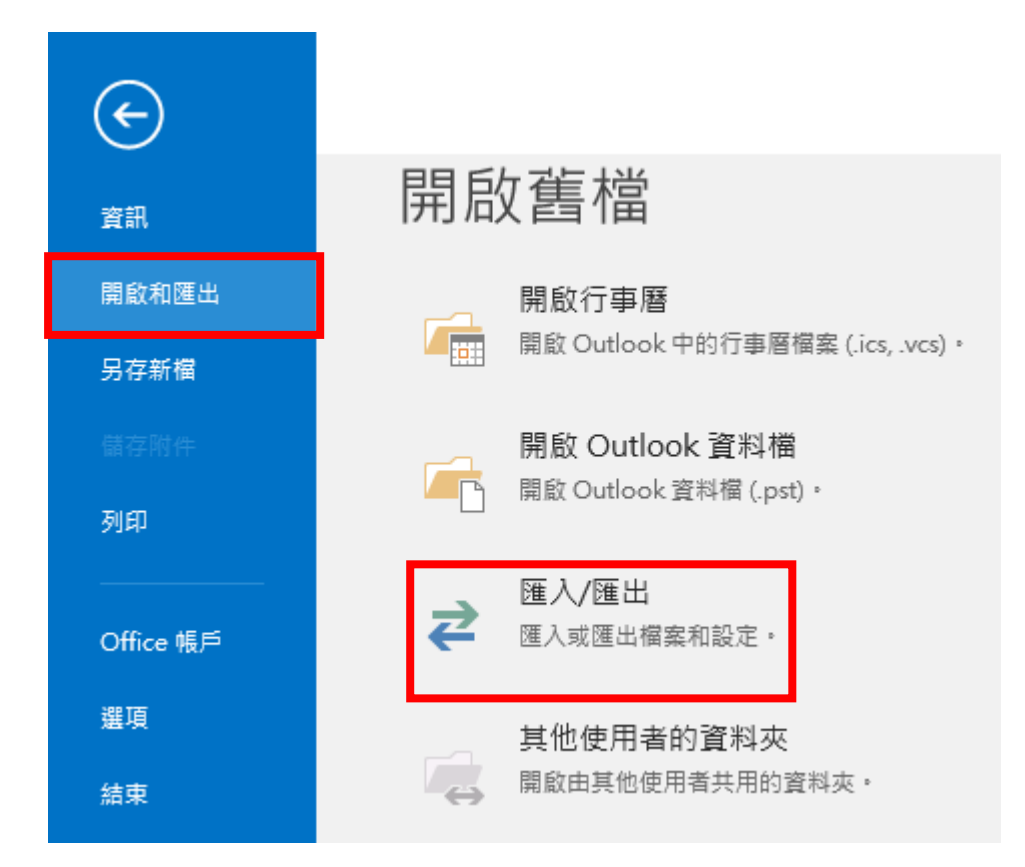

15.選取「匯出至檔案」,並且「下一步」。

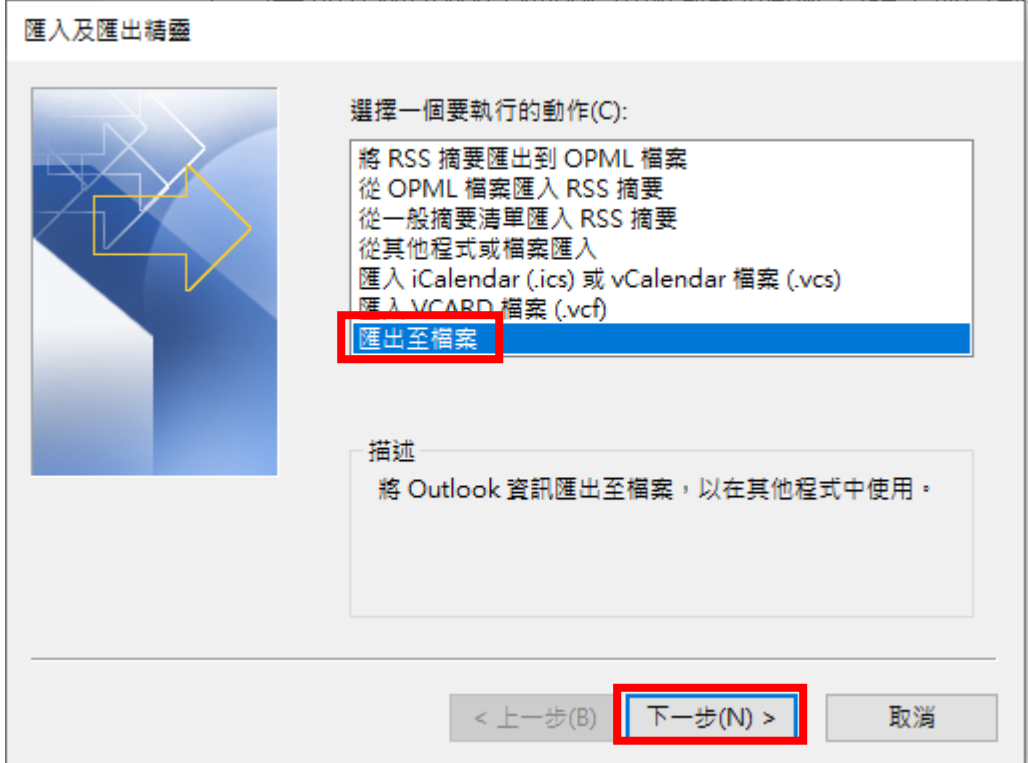

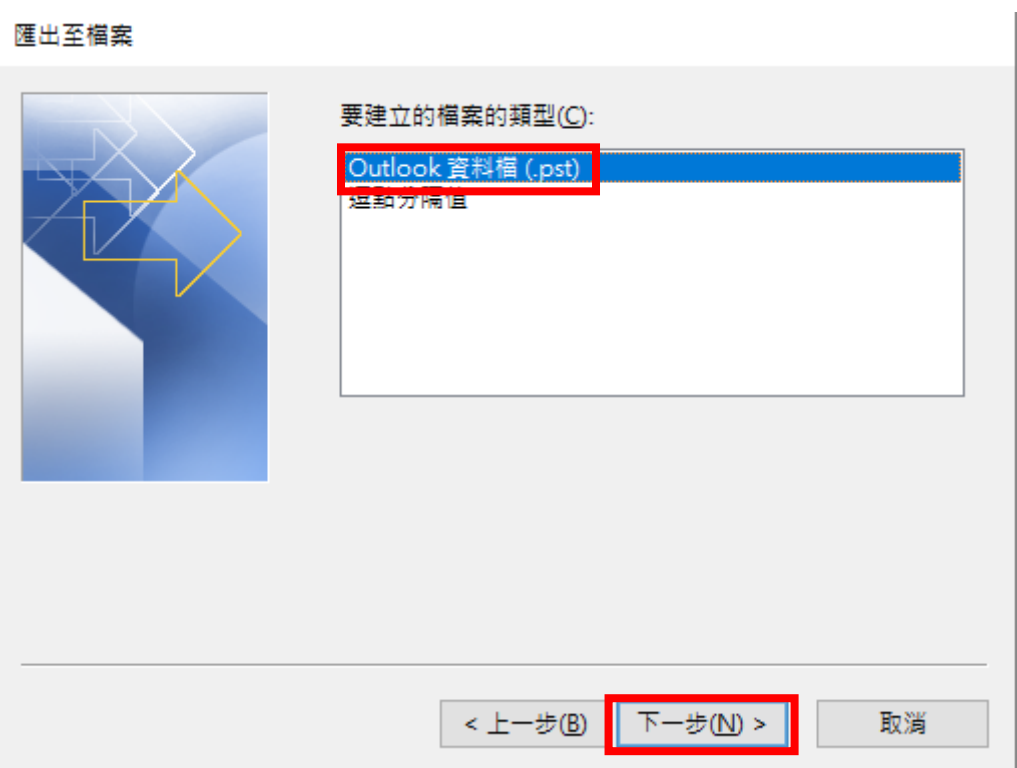

17.選取 Gmail 郵件,確保「包含子資料夾」有打勾,並且「下一步」。

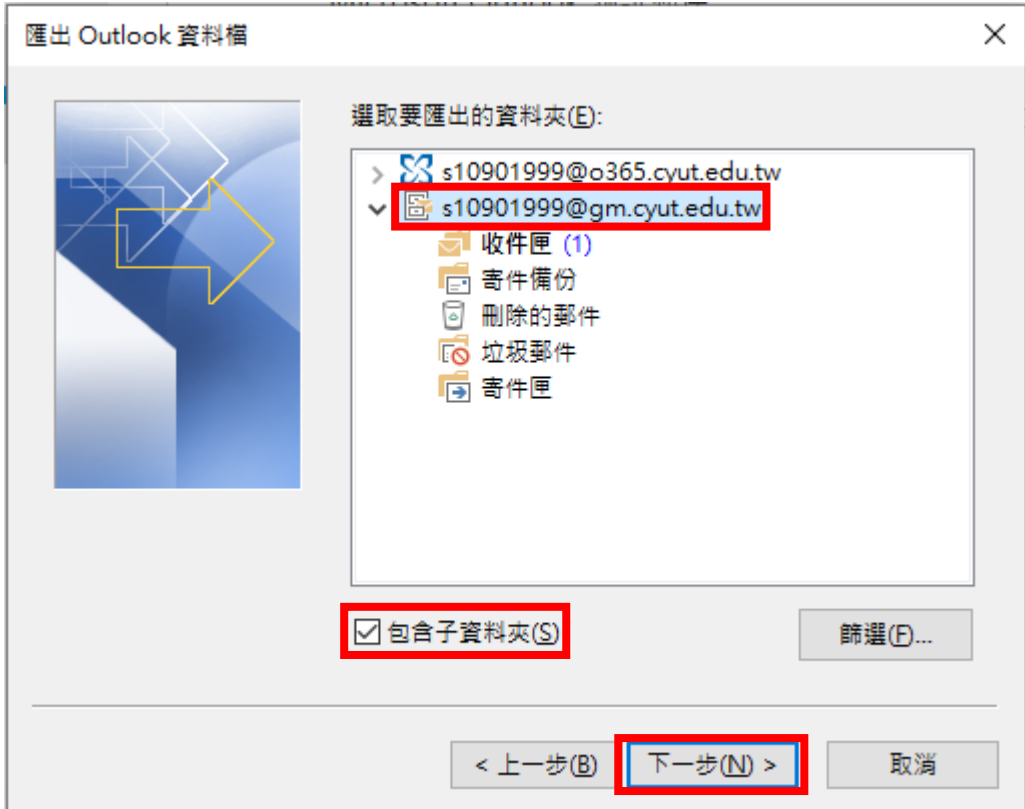

### 18.選擇「瀏覽」重新命名與選擇存儲地點,並且「完成」。

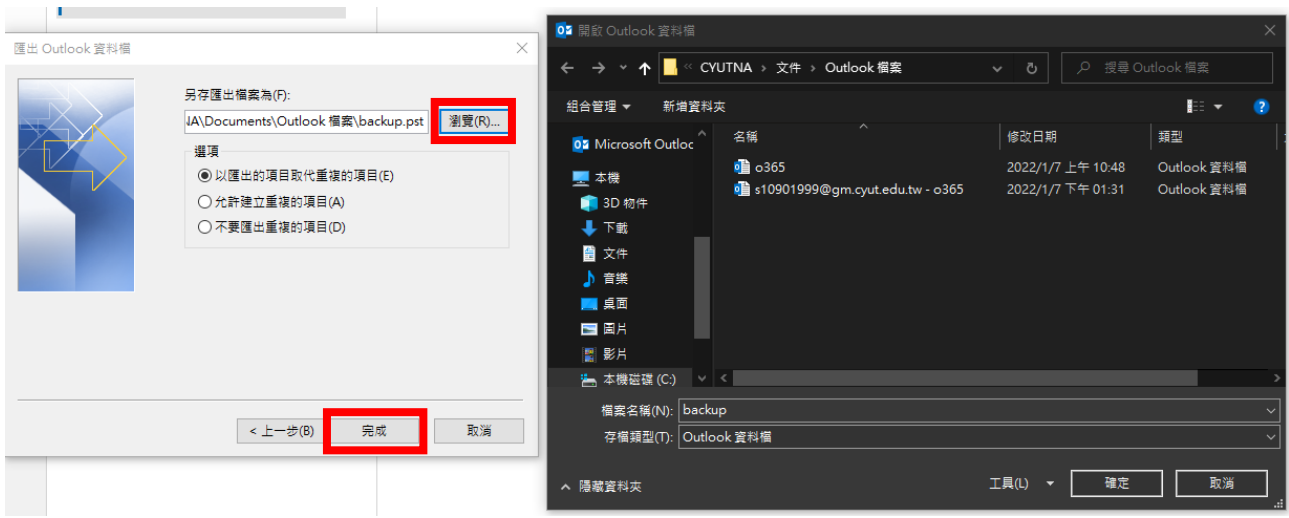

19.備份檔案,選擇是否要設定密碼,不需要則留空白選取「確定」。

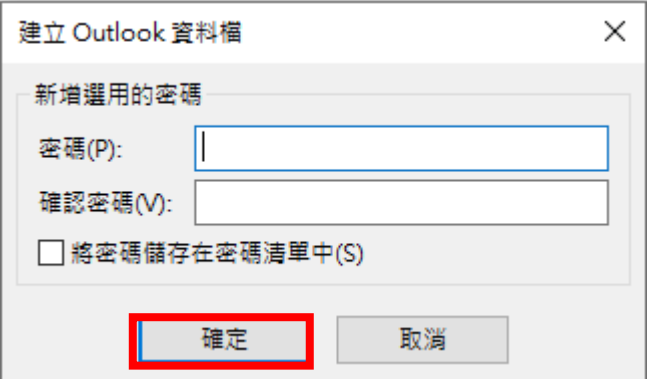

20.保存完畢,一樣選擇「匯入/匯出」,選取「從其他程式或檔案匯

入」,並且「下一步」。

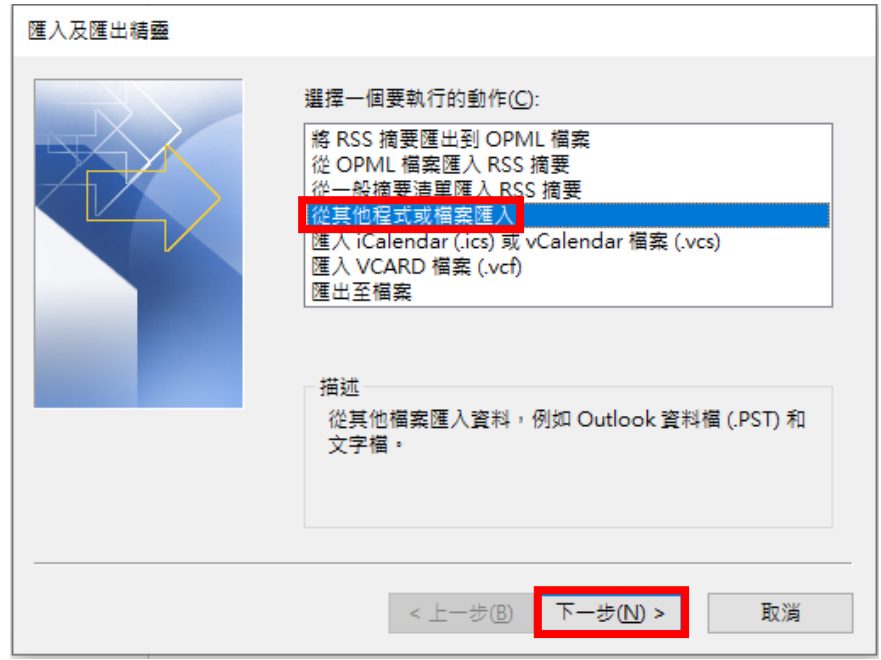

## 21.選取「Outlook 資料檔」,並且「下一步」。

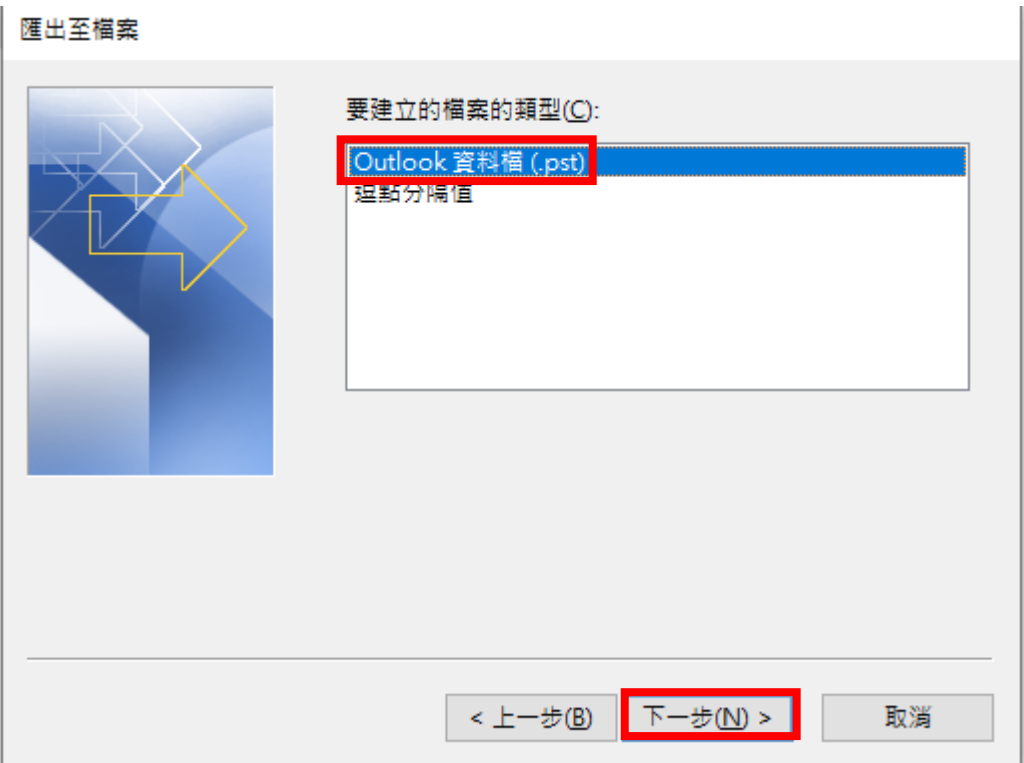

# 22.選取「瀏覽」選擇剛所保存的檔案,並且「下一步」。

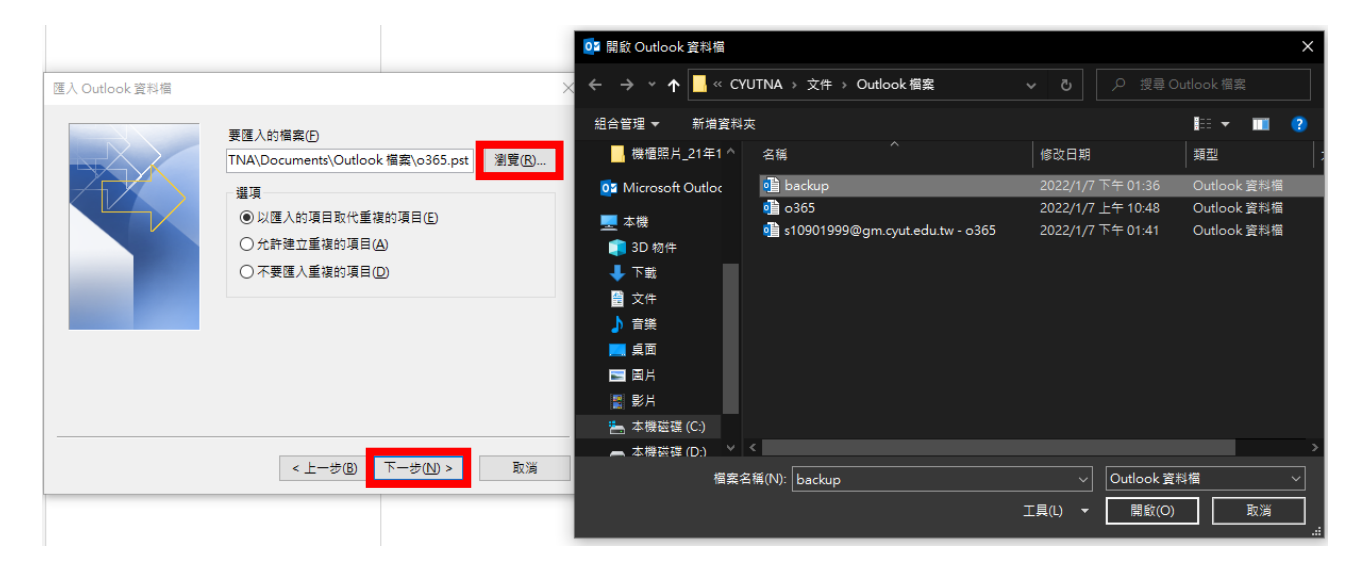

23.確認「包含子資料夾」勾選,並且選擇要匯入的 0365 信箱,並且

「完成」。

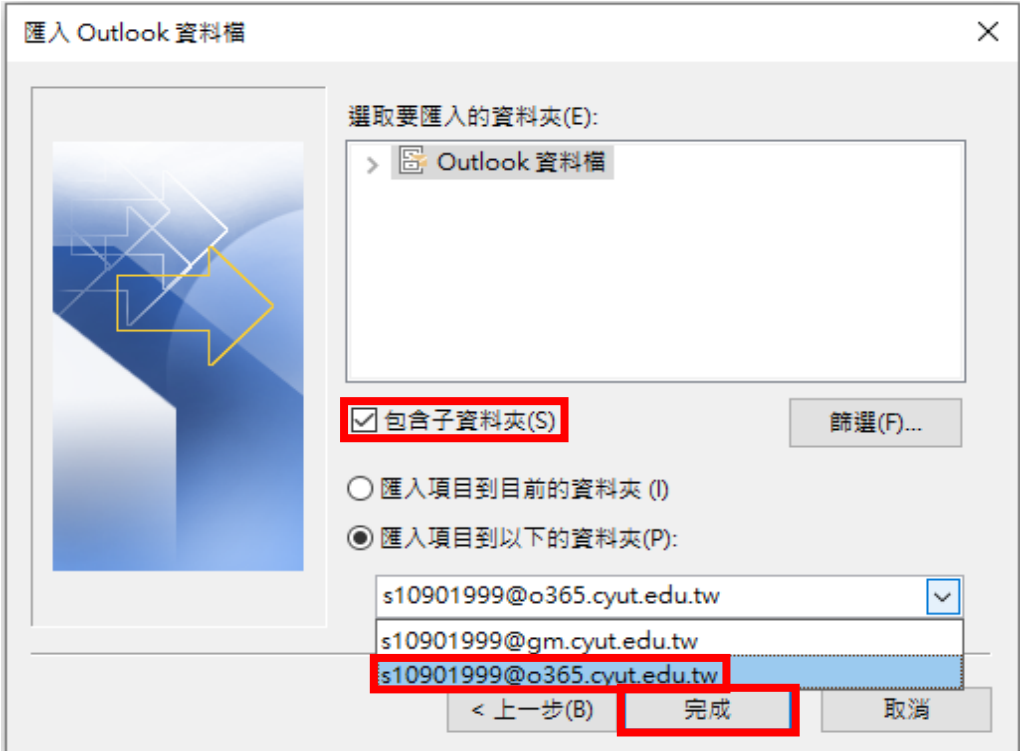